# AHWNI Johne's Disease Control Programme Application

The AHWNI Johne's Disease Control Programme Application has been developed to allow more userfriendly completion of the Veterinary Risk Assessment and Management Plan as well as providing participating farmers with easier access to their findings and recommendation. Each Approved Veterinary Practitioner (AVP) will receive an invitation sent to their email address to gain access to the system.

To log in go to<https://ahwni.livestockcloud.com/user/login>

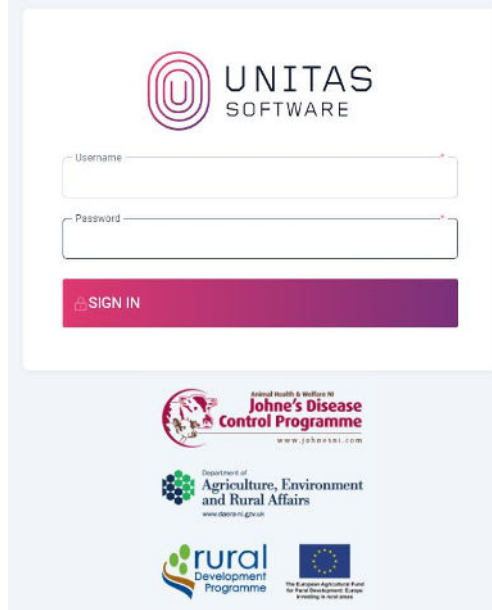

Each AVP will be given a unique username and password which will allow them to use the system. These passwords are new and will be different from those you may have used previously. Each password is unique to each vet and must not be shared.

After logging in, you will be taken to a welcome screen with several shortcut links.

## To enter a new assessment for a farmer who has had a previous assessment that is recorded on the system.

Click on 'Assessment.'

This will take you to a listing of all the farmers on the system that are associated with you. To add a new VRAMP click on the farmer's name (you can search by name for the farmer in the search box).

Click on 'NEW' to commence a new VRAMP for your client. As you complete the assessment make sure you record the herdowners name and herd number in the appropriate sections.

You can navigate between the VRAMP sections by clicking on the link at the bottom of the page with forward and back arrows. At any point you can save the VRAMP as a draft to allow you to return to it in the future.

### To enter an assessment for a farmer who has not had a previous assessment that is recorded on the system.

Click on 'NEW' in the list of herds to open up a 'New Herd.' (You can also search for 'New' in the search box). This will open up a new VRAMP that is not yet associated with a herdowner or herd number.

#### Dashboard

The utility allows the visualization of findings and recommendation through a dashboard. This is accessed through the home page (by clicking on the three horizontal lines in the top left). Select the farm you wish to access in the 'Farm' dropdown box and click apply filter. This opens up

- Bar charts which benchmark each farm's risk scores with all other farm risk scores captured in the system.
- A bar chart of the last three years' scores.
- A listing of risk scores for the farm.

#### Reports

The utility allows the generation of two reports. These are accessed through the home page (by clicking on the three horizontal lines in the top left).

#### Assessment Report

The assessment report is a full report of all the findings and recommendations from a VRAMP. Select the farm you wish to generate the report for as well as the assessment date and then download. The file can be generated as either a PDF or an Excel file.

#### **Certificate**

A certificate is evidence that the VRAMP has been carried out and completed. The certificate is timestamped and given a unique identifier. Farmers can use this as evidence of compliance with the NI Johne's Disease Control Programme, for example as evidence to the Red Tractor Assurance Scheme.

#### Remote Access

The utility allows the completion of a VRAMP electronically even if there is no wifi or phone signal. In order to do this, a new VRAMP must be opened while still in signal. If signal is lost subsequent to this the VRAMP will be stored on your device as you complete it. Once signal is restored the VRAMP will be uploaded to the system.

#### Farmer Access

Any farmer who is in the system and has provided a valid email address will have access to their VRAMP findings as well as their benchmarked scores and will be able to generate assessment reports and certificates.